# 檢視RV320和RV325 VPN路由器上的虛擬專用網 路(VPN)摘要

### 目標 Ī

虛擬專用網路(VPN)是一種專用網路,用於通過公共網路虛擬連線遠端使用者的裝置以提供安 全性。VPN摘要用於顯示VPN隧道的一般資訊,例如可用的VPN隧道數、啟用的隧道數和使 用的隧道數。還顯示網關到網關、客戶端到網關和組VPN狀態。

本文介紹RV32x VPN路由器系列上的VPN摘要。

## 適用裝置 i<br>D

·RV320 Dual WAN VPN路由器

· RV325 Gigabit Dual WAN VPN路由器

軟體版本 

·v1.1.0.09

# VPN摘要

步驟1.登入到Web配置實用程式並選擇VPN > Summary。Summary頁面隨即開啟:

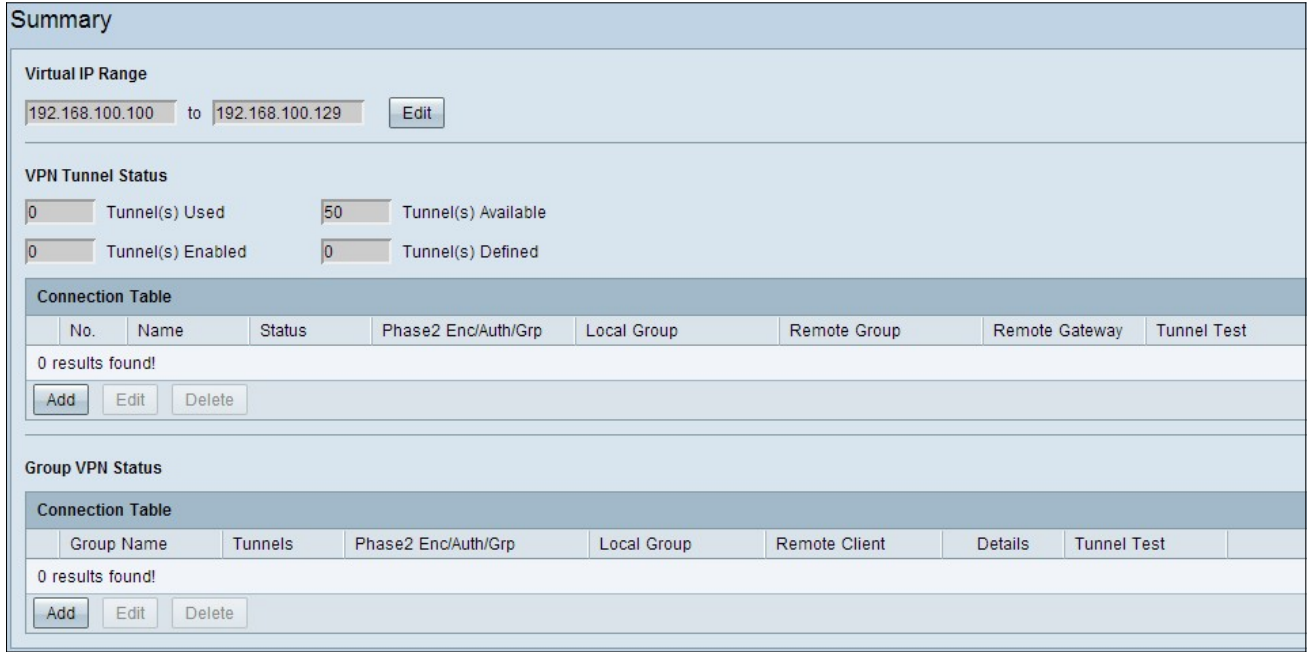

虛擬IP範圍

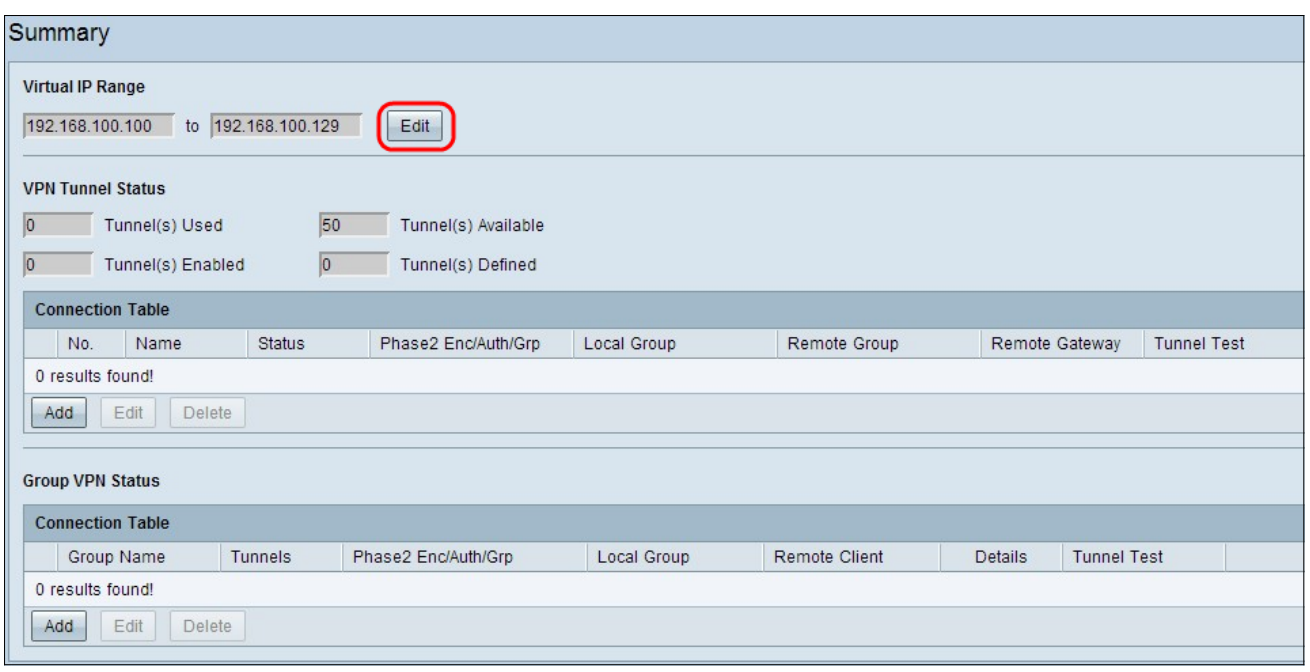

步驟1。虛擬IP範圍是用於VPN隧道的IP地址範圍。按一下編輯可編輯虛擬IP範圍。「虛擬 IP範圍」視窗開啟:

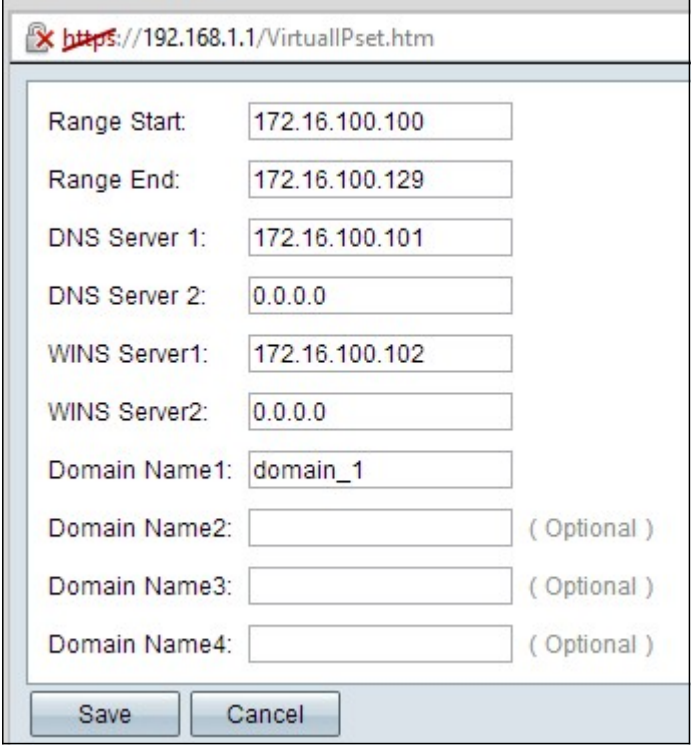

步驟2.在Range Start欄位中輸入VPN隧道的起始IP地址。

步驟3.在Range End欄位中輸入VPN隧道的結束IP地址。

步驟4.(可選)如果要使用DNS伺服器,請在DNS伺服器1欄位中輸入DNS伺服器的IP地址。 預設值為0.0.0.0,表示動態分配的DNS伺服器。

附註:如果您知道DNS伺服器的具體IP地址,建議提供該地址,而不是動態DNS,因為它比 動態DNS提供更快的訪問速度。

步驟5.(可選)如果要使用輔助DNS伺服器,請在DNS伺服器2欄位中輸入第二台DNS伺服器 的IP地址。預設值為0.0.0.0,動態分配給DNS伺服器。

步驟6.(可選)如果要使用WINS伺服器,請在WINS伺服器1欄位中輸入Windows Internet命 名服務(WINS)伺服器的IP地址。WINS伺服器減少了廣播NETBIOS名稱查詢的流量,因為客 戶端可以直接從WINS伺服器將NETBIOS名稱解析為IP。預設值為0.0.0.0,表示動態分配的 WINS伺服器。

步驟7.(可選)如果要使用輔助WINS伺服器,請在WINS伺服器2欄位中輸入第二個Windows Internet命名服務(WINS)伺服器的IP地址。預設值為0.0.0.0,表示動態分配的WINS伺服器。

步驟8.如果路由器具有靜態IP地址和註冊的域名,請在Domain Name 1欄位中輸入域名。

步驟9.(可選)如果您需要第二個域名,請在域名2欄位中輸入第二個域名(如果路由器具有 靜態IP地址和註冊的域名)。

步驟10。(可選)如果要使用第三個域名,如果路由器具有靜態IP地址和註冊的域名,請在 Domain Name 3欄位中輸入第三個域名。

步驟11。(可選)如果要使用第四個域名,請在域名4欄位中輸入第四個域名(如果路由器具 有靜態IP地址和註冊的域名)。

步驟12.按一下Save以儲存設定。

### VPN通道狀態

·已使用的隧道 — 顯示正在使用的隧道數。

·可用隧道 — 顯示可用於VPN連線的隧道總數。

·已啟用隧道 — 顯示為VPN連線啟用的隧道數。

·定義的隧道 — 顯示為VPN連線定義的隧道數。

### 連線表

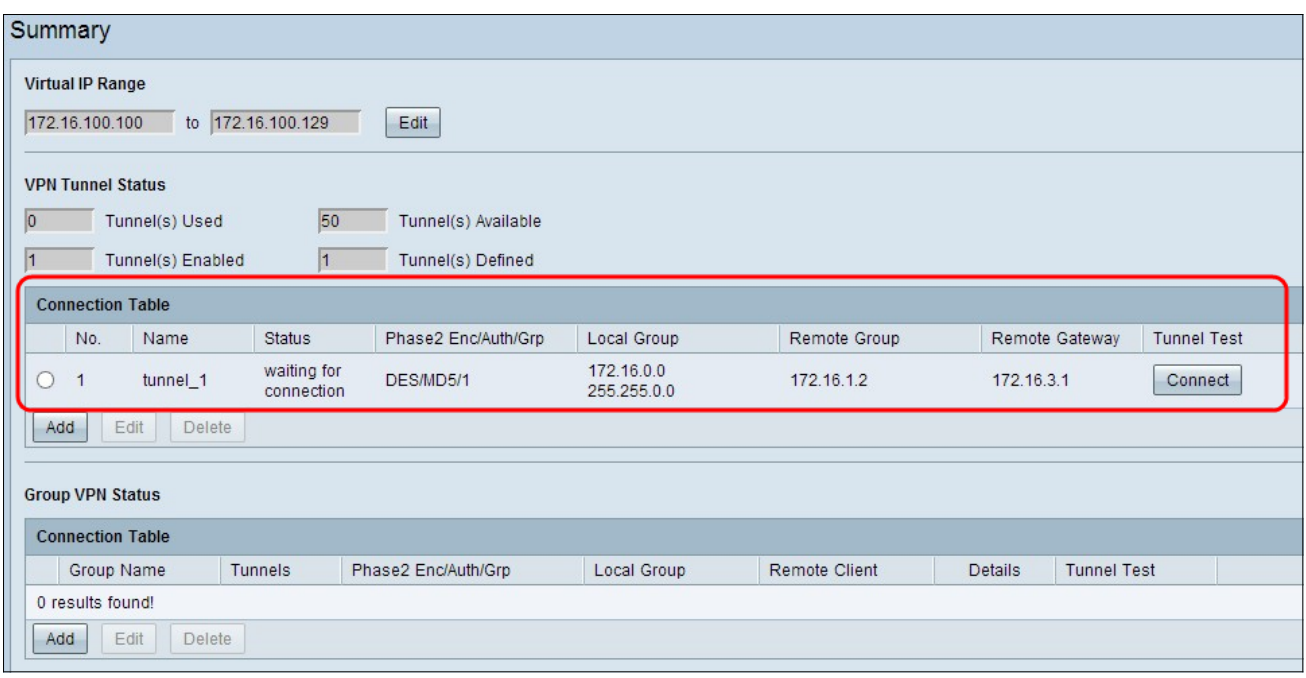

顯示網關到網關和客戶端到網關(單一)VPN連線。

•編號 — 表示用於VPN連線的隧道號。

·名稱 — 表示用於VPN連線的隧道名稱。

·狀態 — 表示VPN連線的當前狀態。

·第2階段Enc/Auth/Grp — 代表用於VPN連線的身份驗證。

·本地組 — 表示本地組的IP地址和子網掩碼。

·遠端組 — 表示遠端組的IP地址和子網掩碼。

·遠端網關 — 表示遠端網關的IP地址。

·通道測試 — 表示通道狀態。

步驟1。(可選)要將新網關新增到網關或客戶端新增到網關VPN,請按一下Add。

步驟2.(可選)要編輯已安裝的VPN的任何資訊,請按一下VPN連線旁的單選按鈕,然後按一 下Edit。

注意: 要瞭解有關如何配置或編輯網關到網關VPN連線的詳細資訊,請參閱RV320和RV325 VPN路由器上的網關到網關虛擬專用網路(VPN)配置或有關客戶端到網關VPN連線的詳細資訊 ,請參閱在RV320和RV325 VPN路由器上配置單個客戶端到網關虛擬專用網路(VPN)。

步驟3.(可選)要刪除VPN,請按一下VPN連線旁的單選按鈕,然後按一下Delete。

### 組VPN連線表

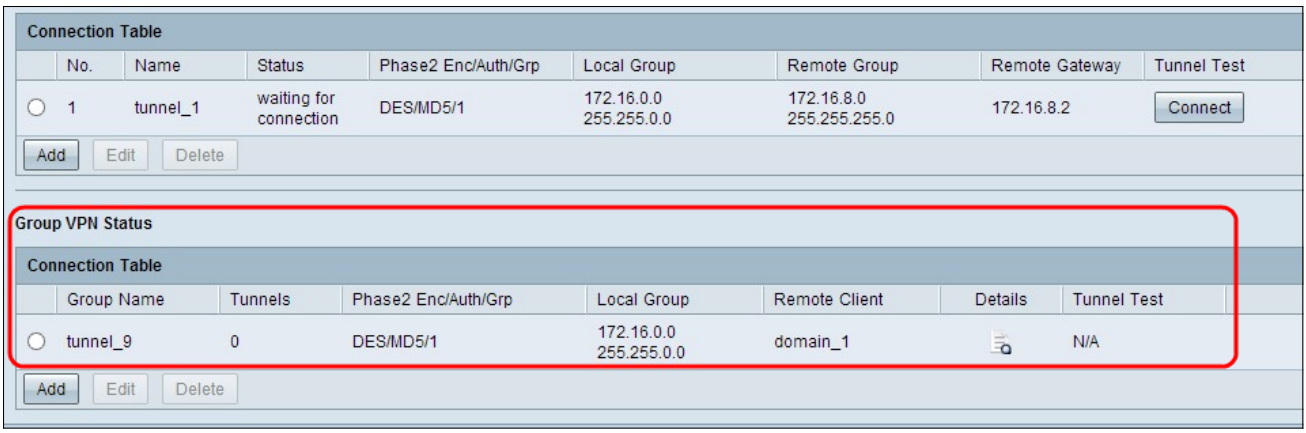

組VPN連線表顯示客戶端到網關組VPN的一般資訊。

·組名 — 表示用於VPN連線的組名。

·隧道 — 表示登入到VPN隧道的使用者數。

·第2階段Enc/Auth/Grp — 代表用於VPN連線的身份驗證。

·本地組 — 表示本地組的IP地址和子網掩碼。

·遠端客戶端 — 表示遠端客戶端的域/電子郵件地址。

·詳細資訊 — 表示VPN連線的詳細資訊。

·通道測試 — 表示通道狀態。

步驟1。(可選)要新增新的組VPN,請按一下Add。將開啟Client to Gateway頁面:

步驟2.(可選)要編輯已安裝的VPN的任何資訊,請按一下VPN連線旁的單選按鈕,然後按一 下Edit。

注意: 要詳細瞭解如何配置或編輯客戶端到網關組VPN連線, 請參閱*在RV320和RV325* VPN路由器上配置組客戶端到網關虛擬專用網路(VPN)。

步驟3.(可選)要刪除VPN,請按一下VPN連線旁的單選按鈕,然後按一下Delete。